## <span id="page-0-0"></span>**(Superseded) Clearing Google Chrome Cache**

If websites are not loading correctly this can sometimes be due to Google Chromes browser cache. Please follow these instructions to clear Google Chrome's cache.

 $\equiv$ 

## Step-by-step guide

1. Open Chrome and click on the three vertical dots in the top right hand corner.

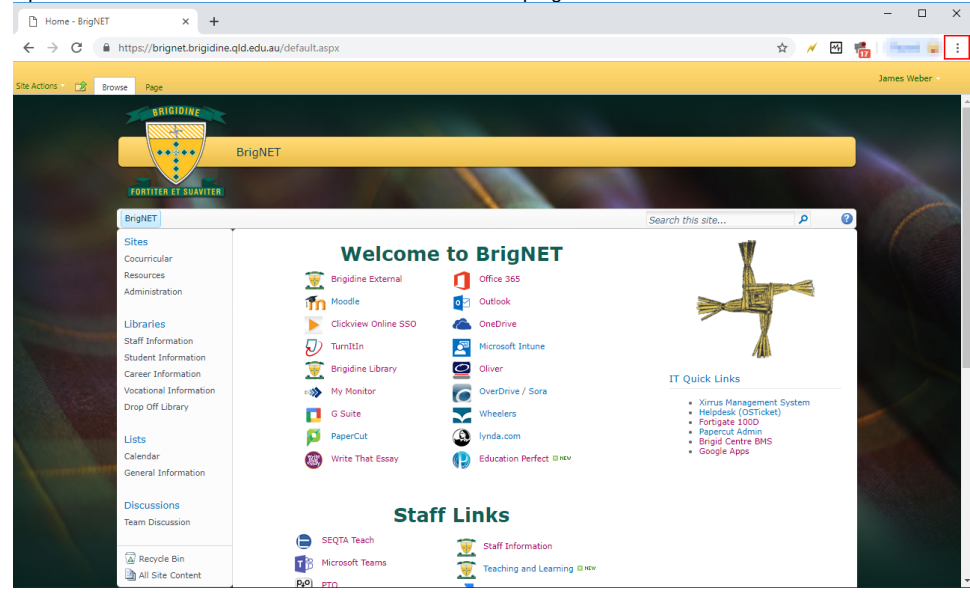

2. Hover your mouse of History and click History in panel that appear to the left.

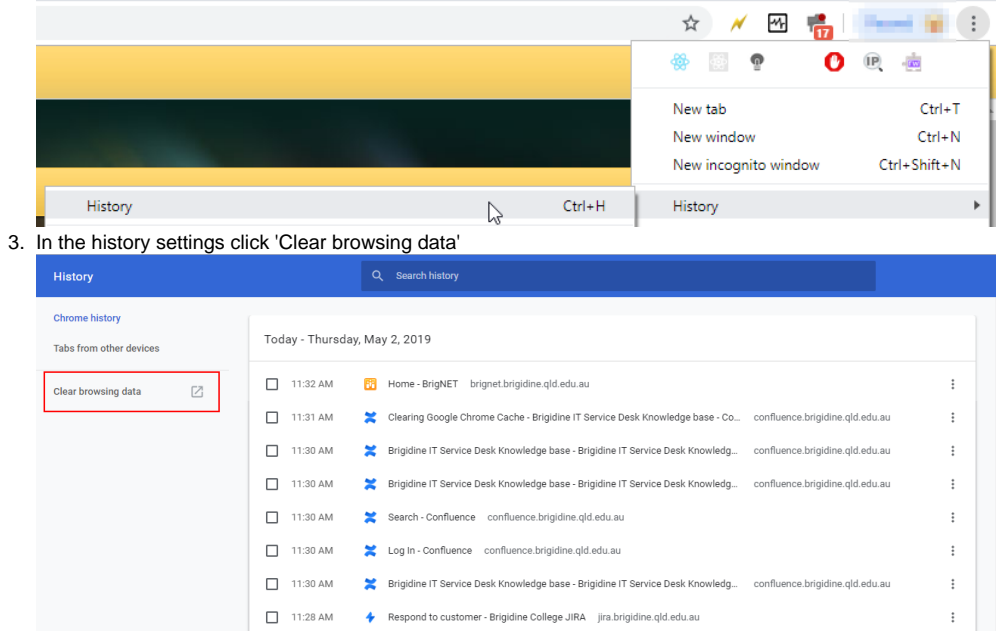

4. In the next window, uncheck 'Browsing history' and 'Cookies and other site data', change the time range to 'All time' and click Clear Data

Clear browsing data

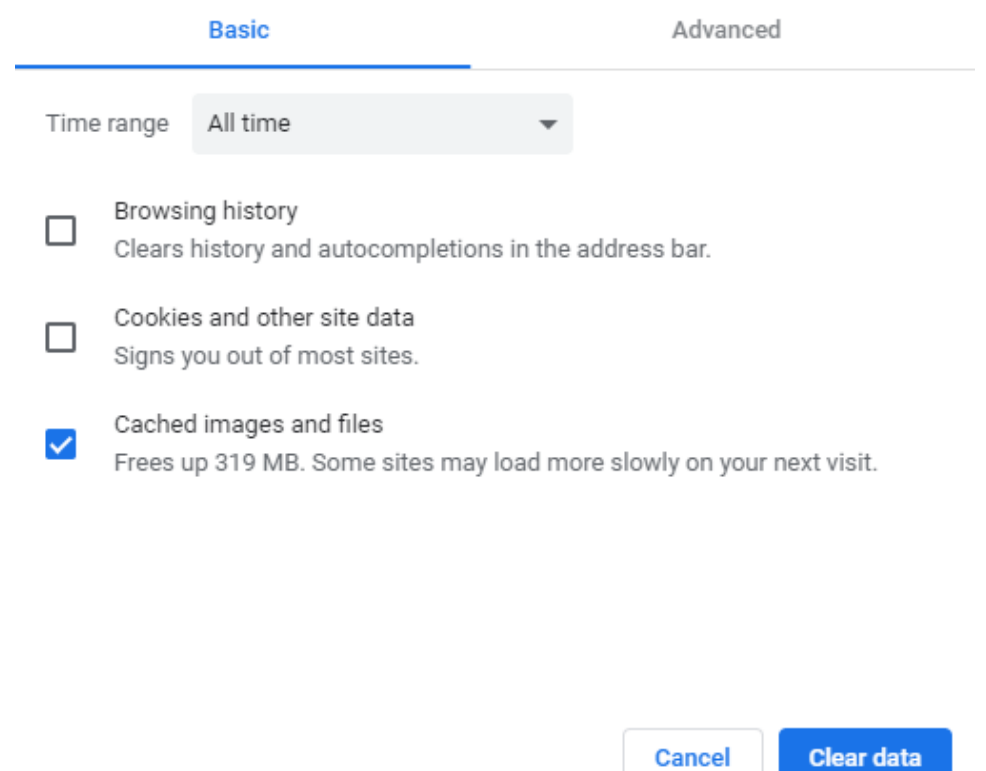

5. Finally, close all tabs and try the troublesome website again. If you find this is still an issue please email IT support at support@brigidine.qld.edu. au

## Related articles

[\(Superseded\) Clearing Google Chrome Cache](#page-0-0)